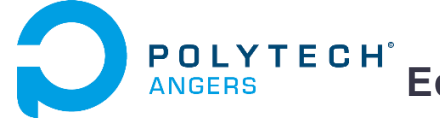

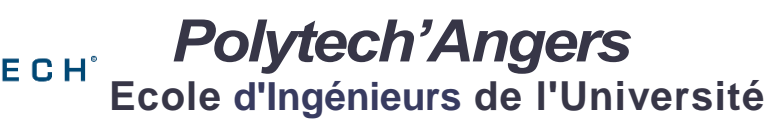

**d'Angers**

**Année : EI1**

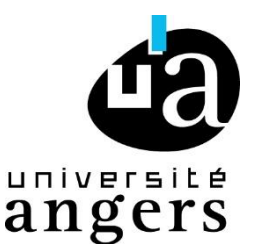

**TP de CAO** – **Solidworks**

# *TP de Conception Assistée par Ordinateur*

# *Modifications d'Assemblages*

*Objectif :*

Il s'agit à partir d'une représentation 2D et des pièces volumiques d'un système :

- d'assembler les éléments constituant la lampe Maglite
- d'insérer un composant venant d'une bibliothèque,
- de modifier en conséquence la géométrie des pièces,
- de construire dans l'assemblage les pièces manquantes ;

afin de maîtriser la représentation par arbre de construction du logiciel utilisé.

*Matériels et documents à disposition :*

- Dessin d'ensemble du système étudié : lampe de type "Maglite".
- PC avec SolidWorks.
- Fichiers SolidWorks des éléments à assembler. Le bouchon est le bouchon réalisé au TP précédent.
- Bibliothèque de composants.

Pour débuter, l'objectif est de construire très rapidement deux pièces : un axe et un alésage de même diamètre.

# *Travail demandé :*

#### **Etape 1 :** *Assemblage de la lampe*

A partir du plan d'ensemble, de la nomenclature et des pièces volumiques, réaliser l'assemblage de la lampe.

Pour cette étape, une exploration de la géométrie des pièces sous solidworks peut être très utile.

# **Etape 2 :** *Insertion d'un composant issu d'une bibliothèque*

L'étanchéité de la lampe entre la vis 3 et le corps 1 est réalisée par un joint torique repéré 16. Après avoir consulté le dessin d'ensemble donné en annexe, insérer ce joint dans l'assemblage à partir de la bibliothèque proposée.

*Remarque :* l'insertion de composant issu de la bibliothèque se fera de la manière suivante :

- dans le menu de droite, ouvrir le menu « bibliothèque de conception »*,*
- ouvrir le menu « Design Library »
- sélectionner « smart components »
- sélectionner « sample o-ring »

Les dimensions sont en pouces. Pour les modifier et les imposer en millimètres, vous devez modifier les options des unités de la pièce. Pour cela, enregistrer dans votre dossier « lampe » le joint torique. Ouvrir la pièce et chercher les options du composant. Dans le menu « unité » changer les « pouces » en « millimètres »

# **Etape 3 :** *Modification d'une pièce dans un assemblage*

L'insertion de ce composant nécessite des modifications de la géométrie du corps 1. Effectuer ces modifications en éditant la pièce à partir de l'arbre de construction de l'assemblage.

*Remarque :* après avoir fermé l'assemblage (extension .sldasm), vous ouvrirez le fichier pièce modifié (extension .sldprt) et constaterez que les modifications de la pièce sont bien prises en compte.

# **Etape 4 :** *Modélisation 3D d'une pièce dans un assemblage*

Dans l'assemblage proposé, la vitre 17 est absente. Construire cette nouvelle pièce (*INSERER COMPOSANT nouveau*) dont les dimensions sont contraintes par les pièces adjacentes (utiliser les surfaces de contacts pour esquisser et construire cette pièce).

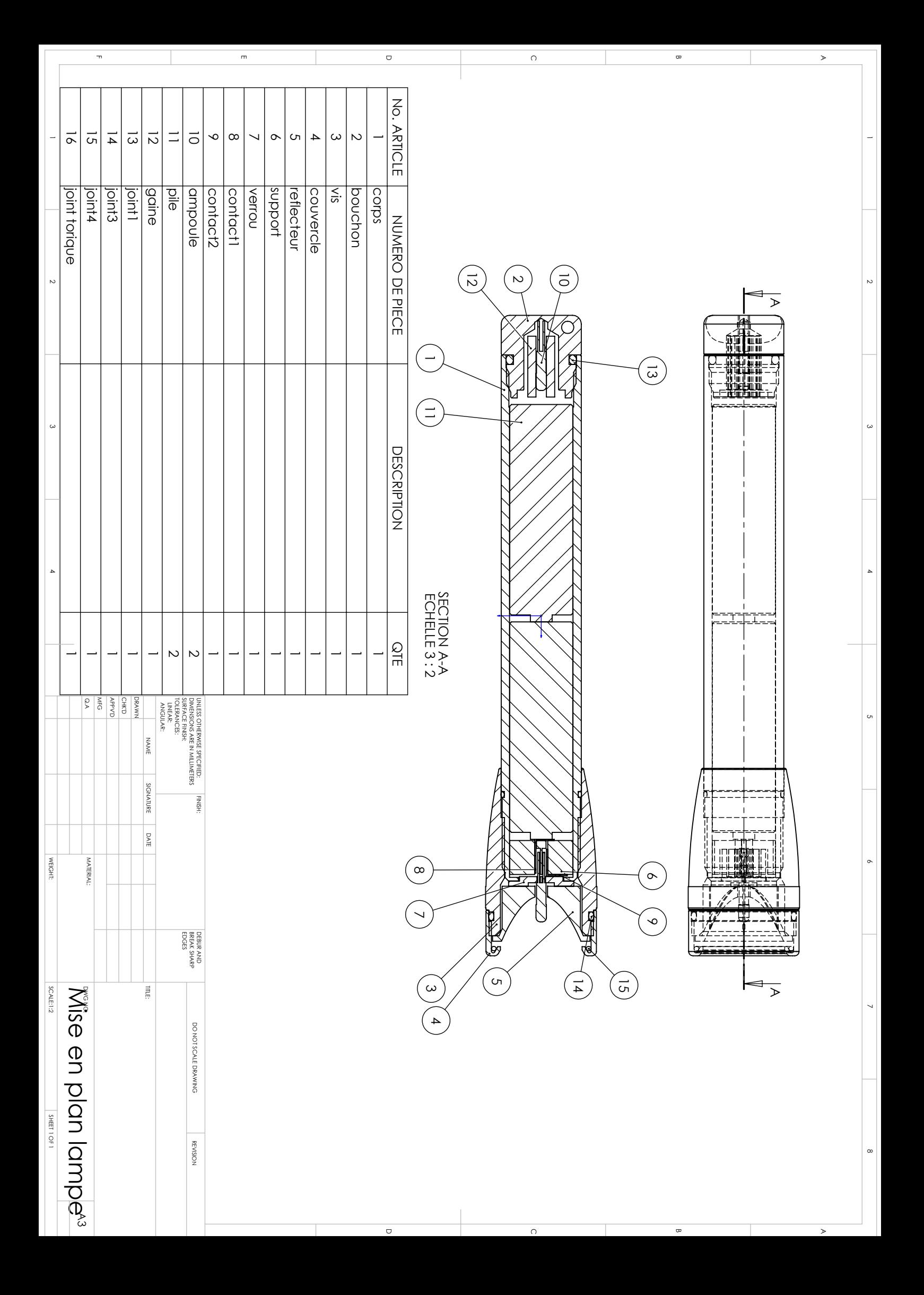